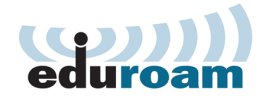

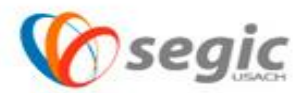

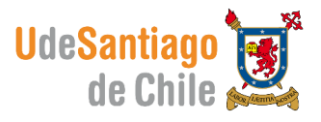

## *Manual de conexión a la red eduroam Android*

## **Conexión:**

 $\checkmark$  Para comenzar se debe presionar sobre el icono de ajustes

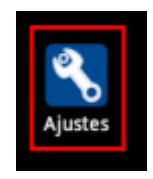

 $\checkmark$  Una vez seleccionado ajustes, seleccione Conexiones Inalambricas.

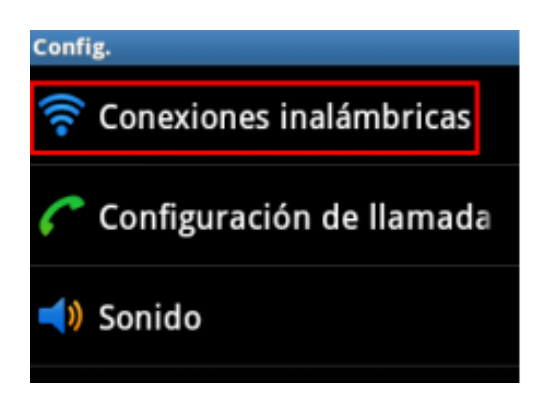

 $\checkmark$  Seleccionar configuración de WIFI

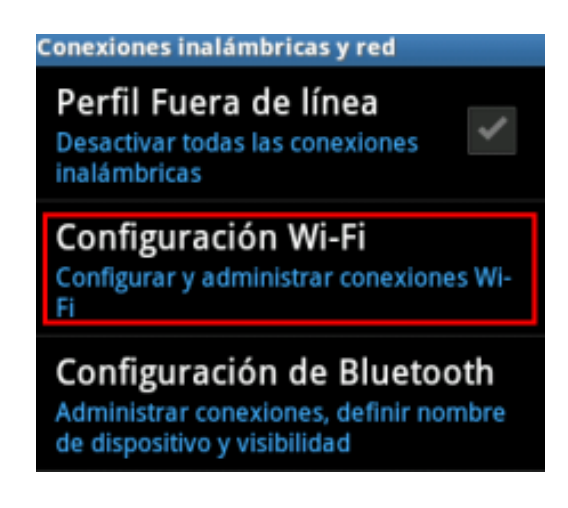

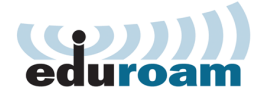

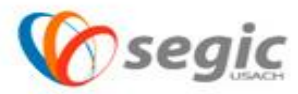

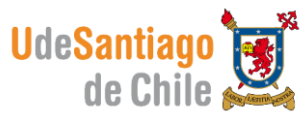

eduroam.

Una vez dentro del menú de configuración de WIFI, seleccionar la red

 $\hat{P}$  and  $\hat{Q}$  10:26

Cancelar

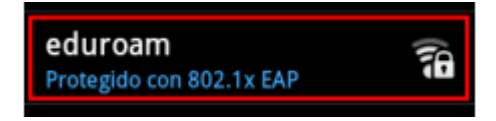

 $\checkmark$  En este paso se deben seleccionar los campos indicados en estas imágenes desde la imagen A y luego B.

МM

N

Rei

e

PEAP

GTC

Certificado CA

Sin especificar

Sin especificar

Conectar

Identidad

Certificado de usuario

An WELE

eduroam

Autenticación de fase de 2

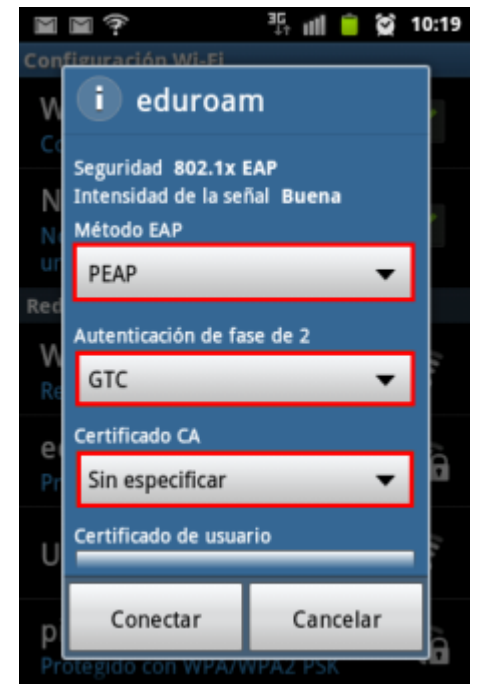

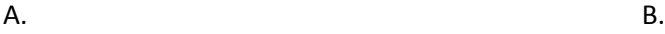

- Método EAP : **PEAP**
- Autenticación de fase de 2 : **GTC**
- $\checkmark$  Certificado CA : Sin especificar
- $\checkmark$  Certificado de Usuario: Sin especificar.
- $\checkmark$  En Identidad e Identidad Anónima: ingresar usuario y contraseña, estos datos son las credenciales con las cuales usted revisa su correo electrónico.

El nombre de usuario se debe ingresar de la siguiente manera: Nombre.apellido@usach.cl

Una vez completado todos los pasos indicados en este manual, presionar en el botón conectar .